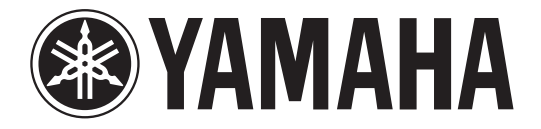

## DIGITAL MIXING CONSOLE

# **V2.0 追補マニュアル**

この追補マニュアルでは、CL5/CL3/CL1 ファームウェア V2.0 で追加 / 変更された機能を中心に説明します。 CL5/CL3/CL1 取扱説明書、リファレンスマニュアル、V1.7 追補マニュアルと併せてご利用ください。

## 目次

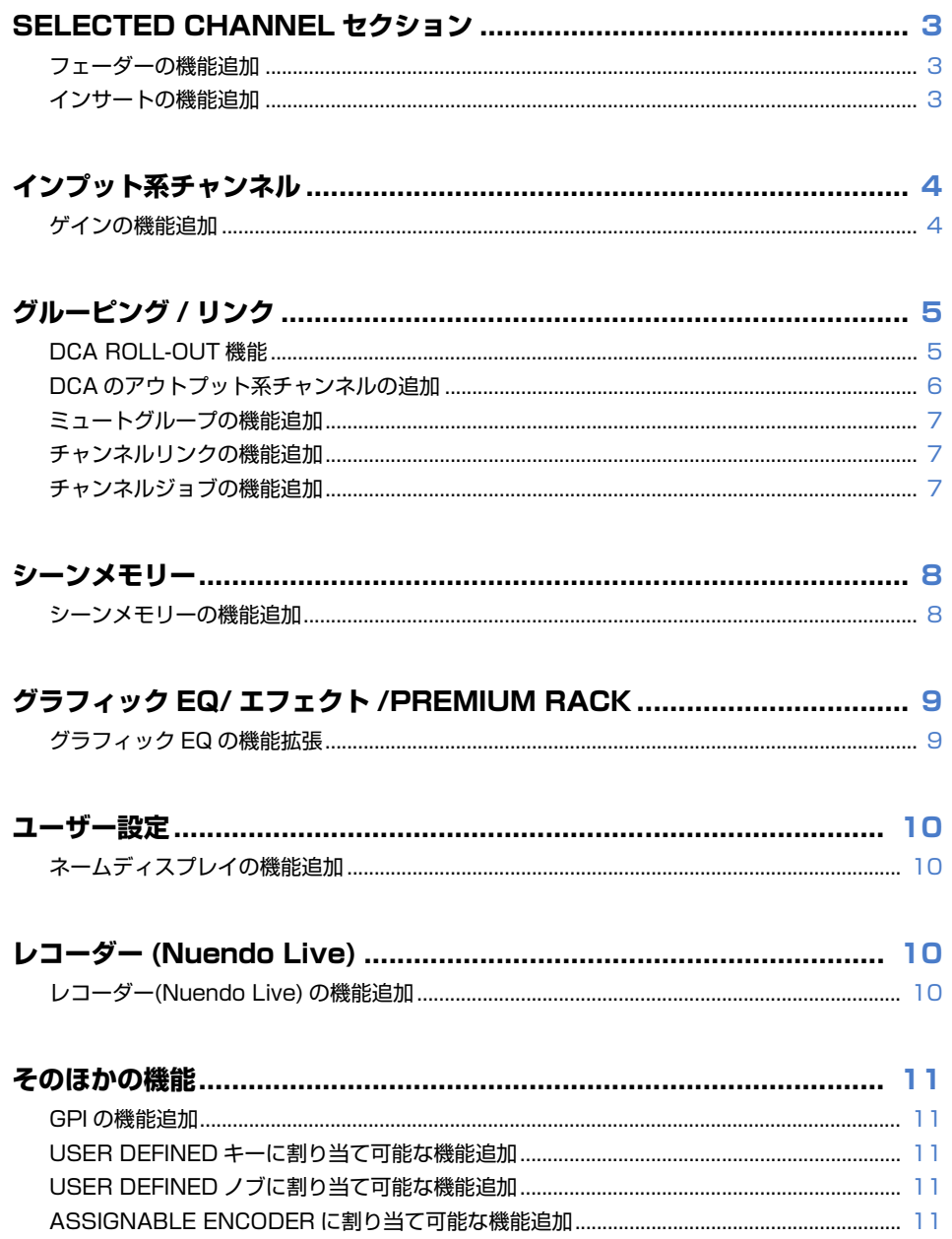

## <span id="page-2-0"></span>**SELECTED CHANNEL セクション**

### <span id="page-2-1"></span>**フェーダーの機能追加**

USER DEFINED ノブに割り当てた TOUCH AND TURN 機能を用いて、SELECTED CHANNEL VIEW 画面にある FADER フィールドのフェーダーを操作できるようになりました。

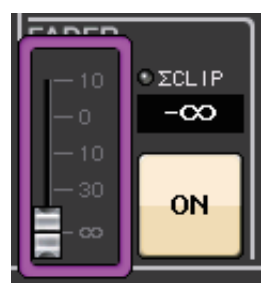

## <span id="page-2-2"></span>**インサートの機能追加**

1 つのチャンネルやバスに 2 つのデバイスをインサートできるようになりました。

### ■ インサート設定

- 1. バンクセレクトキーや [SEL] キーを使って、インサートしたいチャンネルやバスを選びま す。
- 2. SELECTED CHANNEL VIEW画面のINSERTフィールドにあるポップアップボタンを押 して、INSERT/DIRECT OUT ポップアップ画面 (1ch) を表示させます。 (OVERVIEW 画面では INSERT/DIRECT OUT フィールドを押して、INSERT ポップ アップ画面 (8ch) を表示させます。)

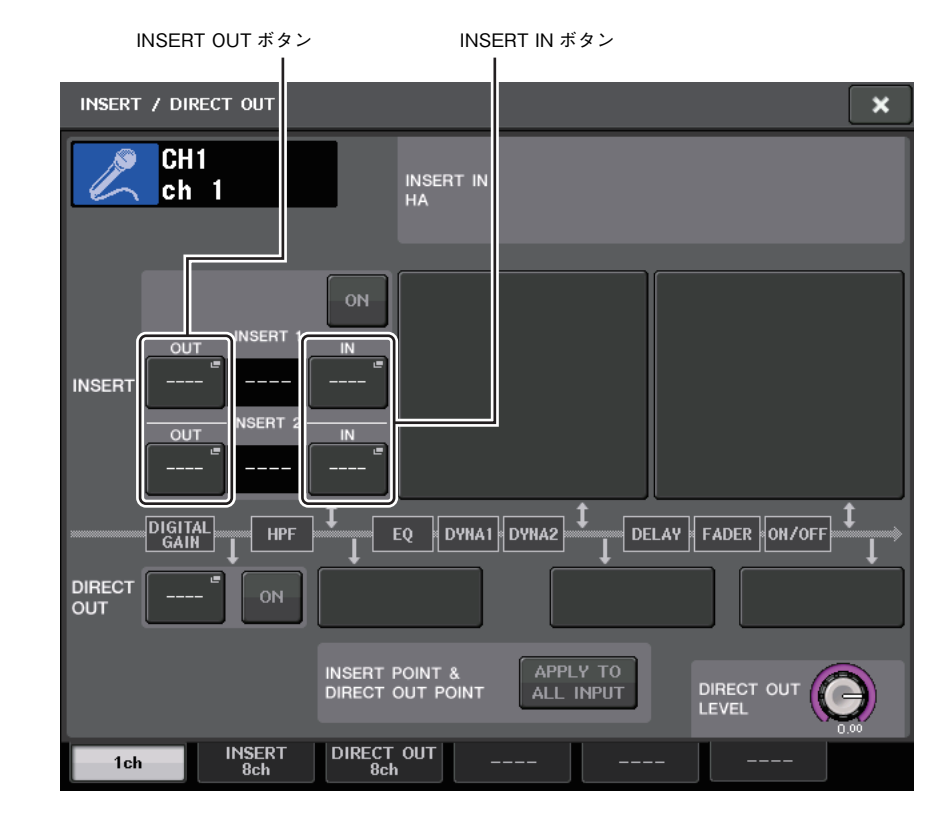

 $\bf3$ . INSERT OUT ボタンまたは INSERT IN ボタンを押します。

#### 4. 出力ポートまたは入力ポートを選びます。

#### **NOTE**

・ INSERT 1 と INSERT 2 を合わせたインサート数には下記表のように、チャンネル単位ごとに 制限があります。出力ポートや入力ポートの選択内容に制限はありません。

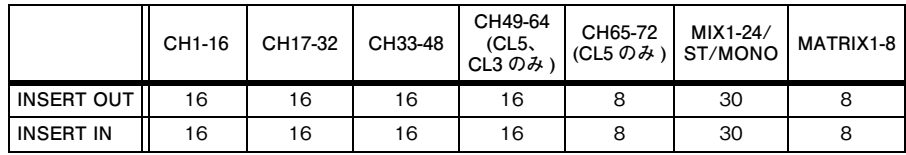

・ インサート数は INSERT OUT、INSERT IN それぞれにおいて、制限数を超えた場合は左側に インジケーターが点灯します。

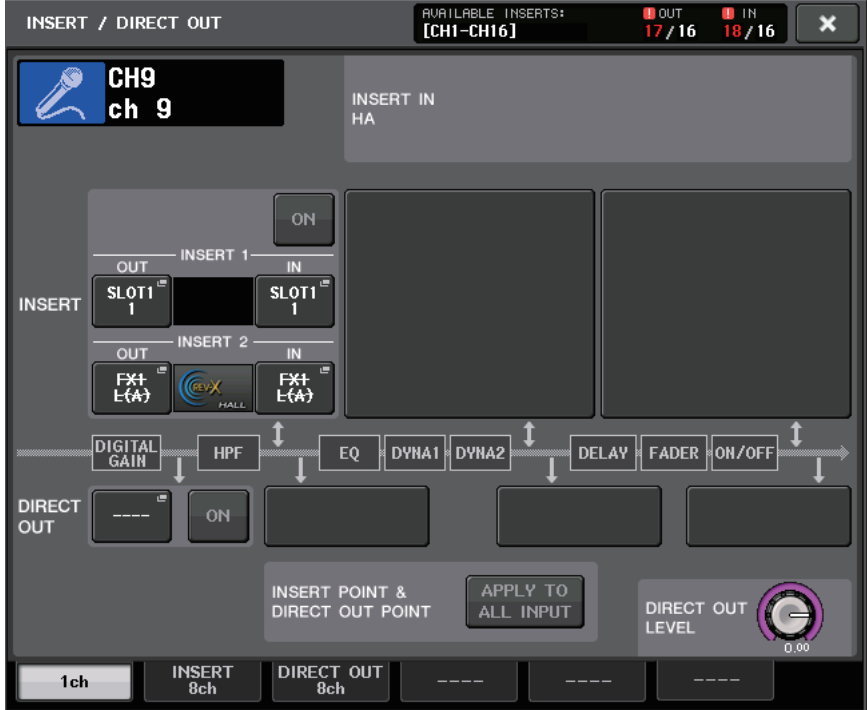

・ 制限数を超えた場合、無効となるポートには取り消し線が表示されます。

・ 制限数を超えた場合、ポートの優先順位は上記表のチャンネル単位ごとに下記のとおりです。1 INSERT 2 より INSERT 1 が優先。

2 チャンネル番号の小さい順が優先。

## <span id="page-3-0"></span>**インプット系チャンネル**

## <span id="page-3-1"></span>**ゲインの機能追加**

ゲインコンペンセーション有効時、アナログゲインの操作にデジタルゲインをリンクさせることができるようになりました。

アナログゲインを操作したときに、ゲインコンペンセーション機能により他のコンソールのレベルには影響を与えずに、自分のコンソールでのみレベルも変化させることができます。

#### ■ リンク設定

1. OVERVIEW画面(またはSELECTED CHANNEL VIEW画面)のGAIN/PATCHフィールドにある GAIN ノブを押します。

#### $\, {\bf 2}_{\bf -} \,$  GAIN/PATCH 画面の 1ch または 8ch タブを押します。

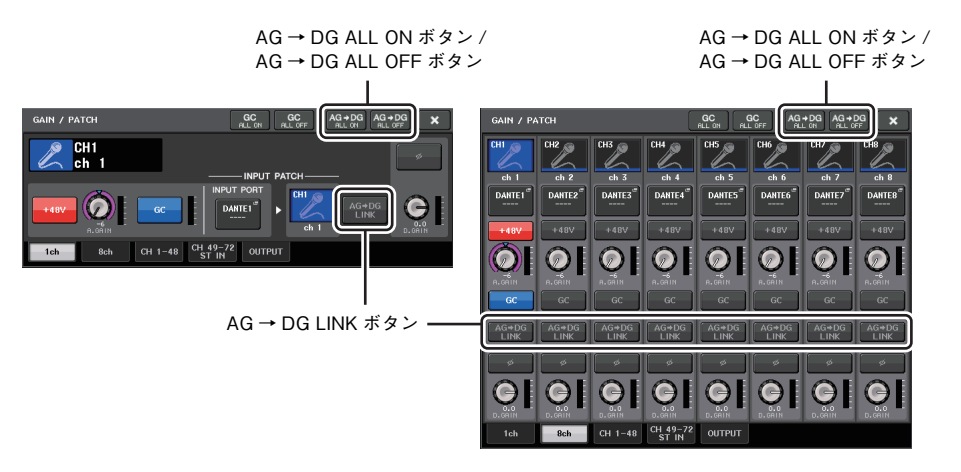

 $\mathbf 3_\bullet$  AG → DG LINK ボタンを押して、リンクをオンにします。

AG <sup>→</sup> DG ALL ON ボタン /AG <sup>→</sup> DG ALL OFF ボタンで、すべてのインプット系チャンネルに おいてアナログゲインとデジタルゲインとのリンクを一括でオン / オフできます。

> :オンの場合:オフの場合

SELECTED CHANNEL VIEW 画面でも、リンクの確認ができます。

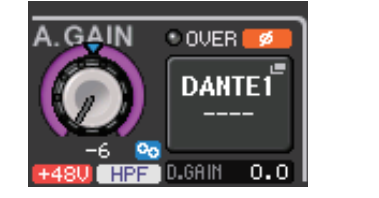

**4 V2.0 追補マニュアル**

## <span id="page-4-0"></span>**グルーピング / リンク**

### <span id="page-4-1"></span>**DCA ROLL-OUT 機能**

DCA グループに割り当てられたチャンネル群をフェーダーバンクに一括呼び出しできるようになり ました。

Centralogic セクションで DCA フェーダーを操作しながら、DCA ROLL-OUT を用いて特定の DCA グループに割り当てられたフェーダー群を Centralogic 左側のフェーダーバンクに展開して操作す る、または左側のフェーダーバンクで DCA フェーダーを操作しながら、Centralogic セクションに DCA ROLL-OUT で展開したフェーダー群を操作する、といった柔軟な操作ができるようになります。

#### **■ DCA ROLL-OUT 操作**

1. 操作するDCAグループをバンクセレクトキーで選び、そのDCAグループの[SEL]キーを押 します。

DCA ROLL-OUT モードに入り、DCA グループに割り当てられたフェーダー群が展開されます。

- 2. 別のDCAグループの[SEL]キーを押すと、そのDCAグループに割り当てられたフェーダー 群が展開されます。
- ${\bf 3.}\;$  同じ [SEL] キーをもう一度押すことで、DCA ROLL-OUT モードから抜けます。

#### **NOTE**

- ・ DCA グループの操作(チャンネル割り当てやグループ名編集)をしているときは、ROLL-OUT モードに切り替わることができません。
- ・ GEQ をフェーダーで操作しているときに、ROLL-OUT モードに入ってもフェーダーで DCA グ ループの調節はできません。
- ・ DCA グループに割り当てられたチャンネル数が、展開するブロックのフェーダー数を超える場 合、越えたチャンネルは操作できません。
- ・ 表示チャンネルに該当するブロックのバンクセレクトキーが全点灯します。
- ・ フェーダー展開が Centralogic セクション(B ブロック)の場合、Centralogic セクションの IN/ OUT 選択キーは無効となります。
- ・ フェーダー展開していないブロックのバンクセレクトキーは通常動作をします。

#### **■ DCA ROLL-OUT 設定**

1. ファンクションアクセスエリアの CH JOB ボタンを押します。

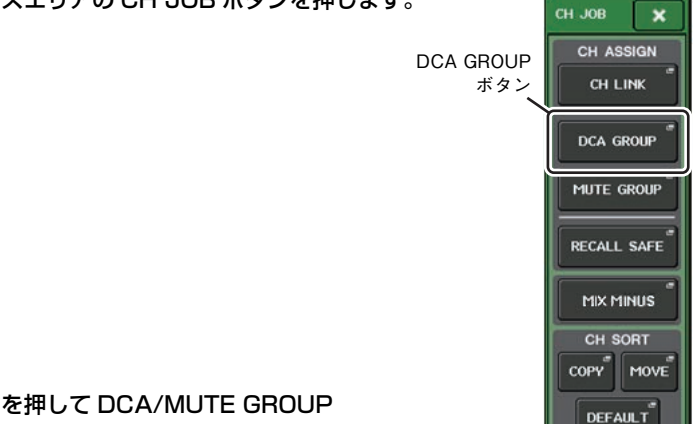

**2.** DCA GROUP ボタンを押して DCA/MUTE GROUP ASSIGN MODE ポップアップ画面を表示させます。

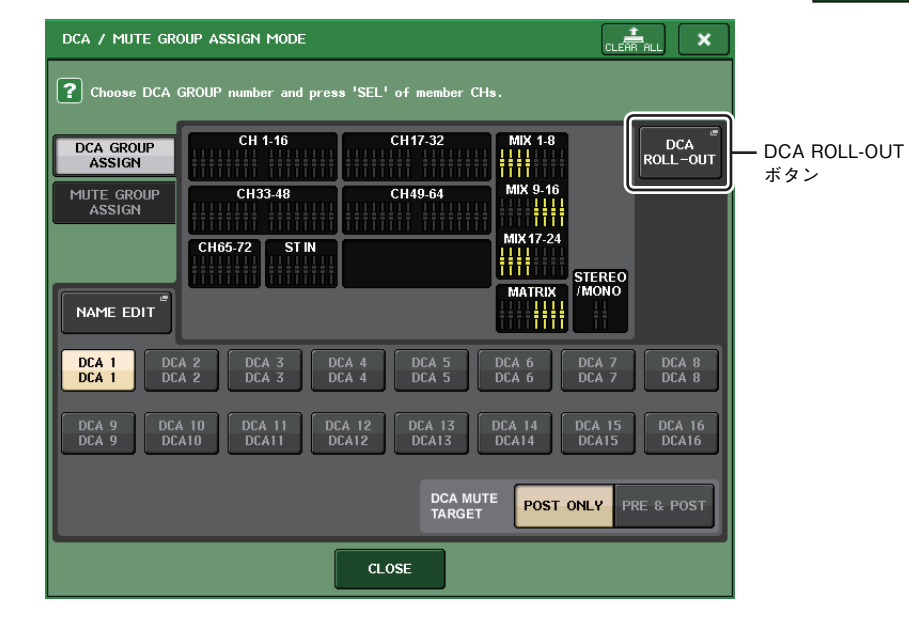

 $\mathbf 3_\bullet\;$  DCA ROLL-OUT ボタンを押します。

CH JOB

 $\overline{\mathbf{x}}$ 

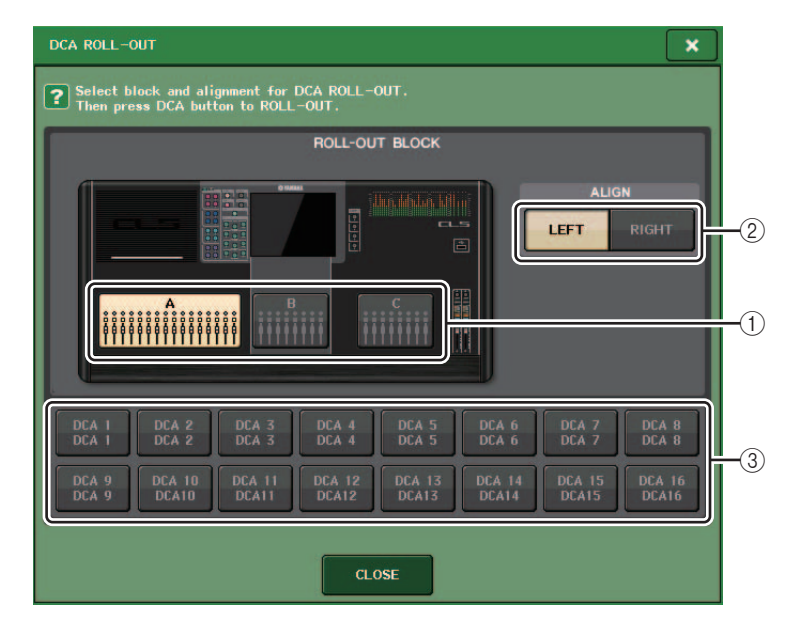

#### 1 ROLL-OUT BLOCK

DCA グループをフェーダーに展開するブロックを選択します。CL5 : A、B、C ブロック CL3/CL1 : A、B ブロック

2 ALIGN ボタン

DCA グループをフェーダーに左詰め展開するか、右詰め展開するかを選択します。

3 DCA グループ選択ボタン

操作する DCA グループを選択します。

**4.** DCA グループを選択します。

選択されている DCA グループと異なる [SEL] キーを押すと、グループが切り替わります。

- **5.** 展開するフェーダーのブロックやアラインを選択します。
- $\mathsf{6}_{\textstyle{\bullet}}\;$  CLOSE ボタンを押して、ポップアップ画面を閉じます。

#### **NOTE**

下記の画面を表示している場合、DCA ROLL-OUT モードには入れません。また、この画面を開 こうとすると、DCA ROLL-OUT モードから抜けます。

- DCA/MUTE GROUP ASSIGN MODE ポップアップ画面
- RECALL SAFE MODE ポップアップ画面

## <span id="page-5-0"></span>**DCA のアウトプット系チャンネルの追加**

Stereo/Mono バスマスター、Mix バスマスターおよび Matrix バスマスターが DCA グループに割り 当てることができるようになりました。

これにより、従来インプット系チャンネルのみであった DCA を用いたグルーピングが出力マスターで も可能になり、より自由度の高い一括コントロールができるようになりました。

1. ファンクションアクセスエリアの CH JOB ボタンを押します。

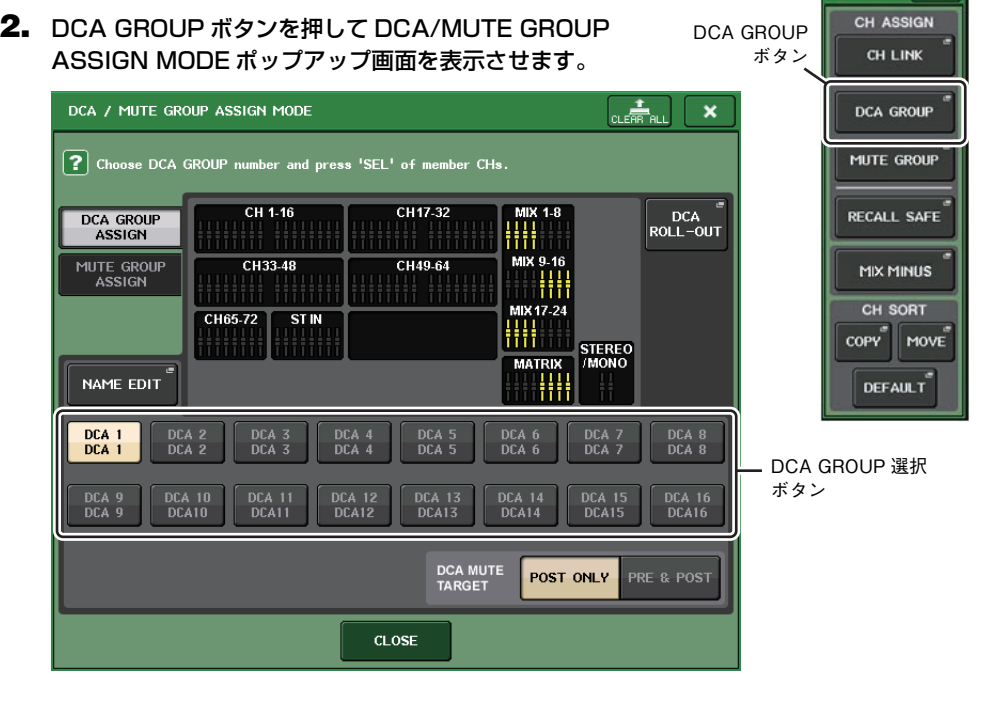

- 3. DCA GROUP 選択ボタンを使って、チャンネルの割り当て先となる DCA グループを選び ます。
- 4. アウトプット系チャンネルの [SEL] キーを押して、割り当て元となるチャンネルを選びま す。
- 5. 割り当てが終わったら、CLOSE ボタンを押してポップアップ画面を閉じ、ファンクション アクセスエリア (CH JOB 表示 ) の×マークを押します。

### <span id="page-6-0"></span>**ミュートグループの機能追加**

ミュートグループでミュート中に一時解除ができるようになりました。

チャンネルが所属するいずれかのミュートグループマスターボタンがオンのときに、そのチャンネルの[ON] キーをオンにすると、ミュートを一時的に解除できます。ただし、PREVIEW モードではミュート 中の操作が無効となります。

### <span id="page-6-1"></span>**チャンネルリンクの機能追加**

チャンネルリンクされているチャンネルにおいて、リコールセーフの対象パラメーターが連動するようになりました。

選択したチャンネルのリコールセーフの対象パラメーターを RECALL SAFE MODE 画面で設定して いる場合、リンクされている他のチャンネルに対してパラメーター設定が連動します。

## <span id="page-6-2"></span>**チャンネルジョブの機能追加**

MIX/MATRIX バスに送られる信号から特定チャンネルの信号だけを抜くミックスマイナス機能に対 応しました。これを利用すれば、演奏者やアナウンサー用のモニター信号として、本人の音声だけを抜いた信号を素早く送ることができます。

#### **NOTE**

ミックスマイナスは、いわゆるモードを切り替えるような操作ではなく、設定を素早く行なうためのショートカットです。このため、実行した後でも画面の各パラメーターは自由に変更できます。

#### **■ ミックスマイナス操作**

**1.** [SEL] キーを押しながら、SELECTED CHANNEL セクショ ンの MIX ノブや MATRIX ノブを押します。

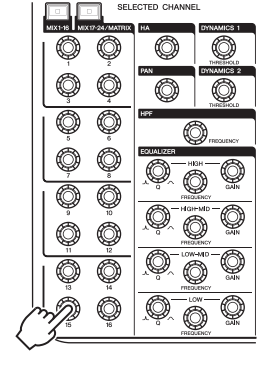

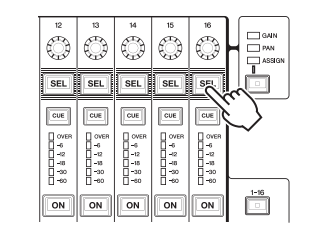

2. MIX MINUS ポップアップ画面が開きます。

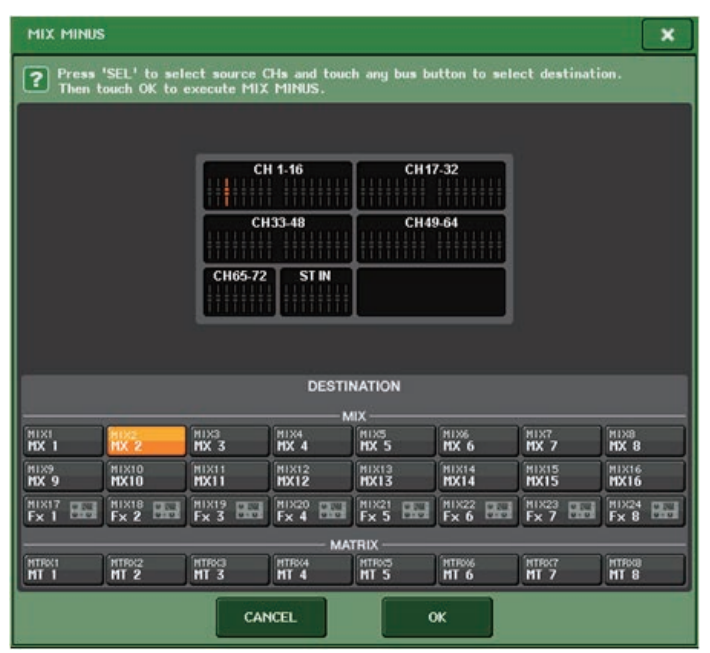

#### **HINT**

MIX MINUS ポップアップ画面は、ファンクションアクセスエリアの CH JOB ボタン→ MIX MINUS ボタンから開くこともできます。

- 3. カットするインプットチャンネルを追加する場合は、[SEL] キーを押します。
- 4. 必要に応じて、DESTINATION フィールドでバスを選択します。

#### **NOTE**

バスタイプが FIXED になっているバスは選択できません。

- **5.** OK ボタンを押すと、以下のようにパラメーターが設定されます。
	- ・ 選択したインプットチャンネルから送られる信号のセンドレベルが、-∞ dB まで下がります。
	- ・ 選択した以外のすべてのインプットチャンネルから送られる信号のセンドレベルは、ノミナル レベル(0.0dB)に設定されます。
	- ・ また、送り先のバスへのセンドがオンになり、センドポイントは POST に切り替わります。

#### **NOTE**

ステレオインプットチャンネルは、両方のチャンネルから送られる信号のセンドレベルが-∞ dB となります。

<span id="page-7-0"></span>**シーンメモリー**

### <span id="page-7-1"></span>**シーンメモリーの機能追加**

読み出し専用のシーンメモリーを作成できるようになりました。

特定のシーンを読み出し専用に指定することにより、コンソールファイルをロードした場合でも上書きされないようになります。

#### **■ SCENE LIST ウィンドウ**

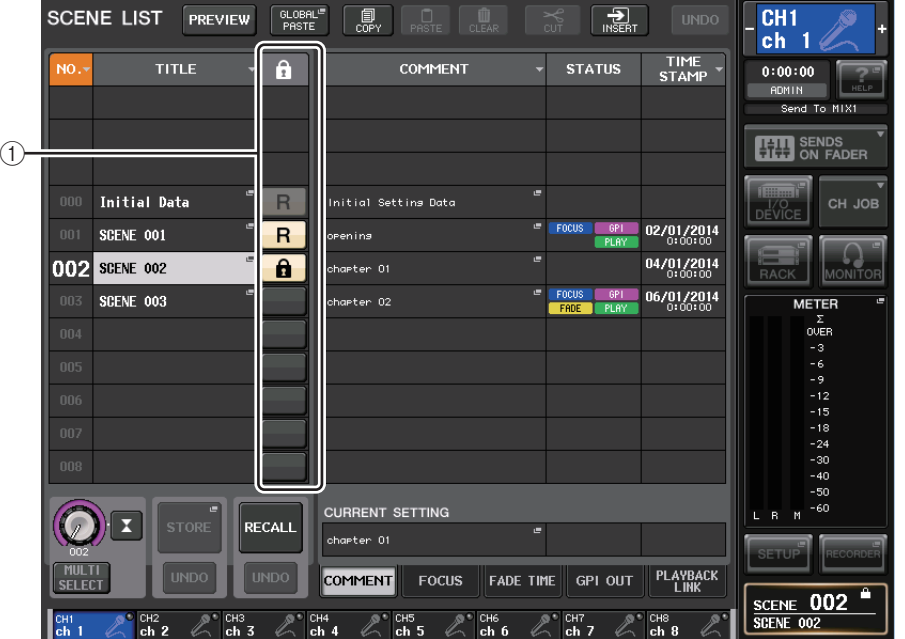

#### 1 <sup>R</sup> マーク (READ ONLY)/ プロテクトマーク

読み込み専用のシーンには R マーク、ライトプロテクトのかかったシーンにはプロテクト ( 錠前 ) マークが表示されます。

シーンのプロテクトの有効 / 無効を切り替えるには、選択されているシーンの R マーク / プロテ クトマークを押します。押すたびに、プロテクト ( 錠前 ) マーク表示、R(READ ONLY) マーク表 示、マークなしを切り替えます。

#### ・ プロテクト ( 錠前 ) マーク

シーンの上書きができなくなります。

・ R(READ ONLY) マーク

プロテクトに加えて、USB メモリーからのファイルのロードなどでも上書きができなくなりま す。なお、この設定はシーン番号 001 から連続したシーン番号のみ設定可能です。

#### ・ マークなし

何もプロテクトされません。

#### **NOTE**

シーン番号 000 の R マークは、無効にできません。

## <span id="page-8-0"></span>**グラフィック EQ/ エフェクト /PREMIUM RACK**

## <span id="page-8-1"></span>**グラフィック EQ の機能拡張**

GEQ の操作にて、ゲイン値を変えたときに調整前後の音の違いを比較できるようになりました。

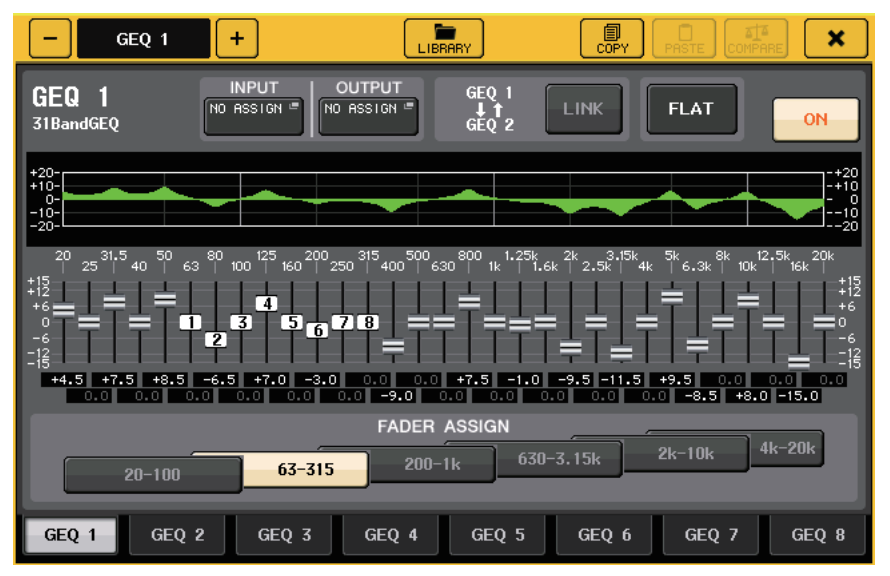

GEQ ポップアップ画面で FADER ASSIGN フィールドの各ボタンを押して、操作する帯域を変更し ます。各周波数に対応するフェーダーでゲイン値を調整したあと、点灯した [ON] キーを押して消灯さ せると、該当する周波数がすぐに± 0dB に戻ります。

CL V2.0 以降では、もう一度 [ON] キーを押すと変更した値にまた戻り、比較が容易になりました。 ただし、[ON] キーを消灯させた状態で別の周波数に対応するフェーダーの [ON] キーを押した場合、変 更した値はキャンセルされ± 0dB に戻ります。

ユーザー設定

## <span id="page-9-0"></span>**ユーザー設定**

### <span id="page-9-1"></span>**ネームディスプレイの機能追加**

チャンネルネームディスプレイに Dynamics1 および 2 のゲインリダクションメーターなどが表示 できるようになりました。

また、SENDS ON FADER モードのときにチャンネルがオフの場合、チャンネルネームディスプレイ が反転表示します。

プリファレンスでチャンネルネームと番号だけ、もしくはゲインリダクションメーター、またはチャンネルエンコーダーの値のどちらを表示するかを選択できます。

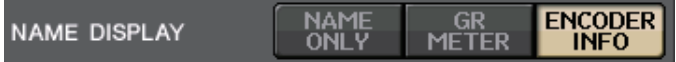

"NAME ONLY"ではチャンネルネームとチャンネル番号が表示されます。"GR METER"では GR METER、フェーダーのレベル値も合わせて表示されます。 "ENCODER INFO"では各チャンネルのフェーダーストリップにある GAIN/PAN/ASSIGN ノブに 割り当てられた任意の機能の情報が表示されます。V1.7 までの"FULL FUNCTION"と同等です。

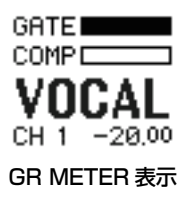

#### **NOTE**

GR METER はゲインリダクションの動きを簡易的に確認するための機能です。

## <span id="page-9-2"></span>**レコーダー(Nuendo Live)**

## <span id="page-9-3"></span>**レコーダー(Nuendo Live) の機能追加**

Yamaha Console Extension V2 に対応しました。これによりマーカーのディスクリプションをコン ソールから編集できるようになりました。

#### **■ マーカーのディスクリプション編集**

1. ファンクションアクセスエリアのRECORDERボタンを押してRECORDER画面を表示させます。

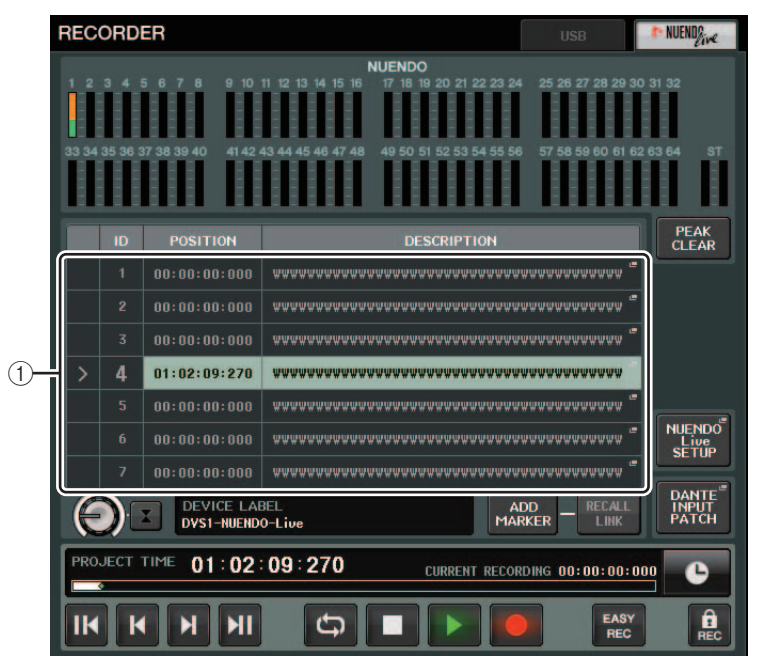

#### $\, {\bf 2}_{\bf 1} \,$  画面の右上にある NUENDO Live タブを押します。

1 マーカーリストフィールド

このフィールドを押すと、マーカーの情報を編集するキーボードウィンドウが表示されます。

**3.** キーボードウィンドウにて、マーカーのディスクリプションを編集します。

## <span id="page-10-0"></span>**そのほかの機能**

## <span id="page-10-1"></span>**GPI の機能追加**

GPI OUT で設定できる機能が追加されました。

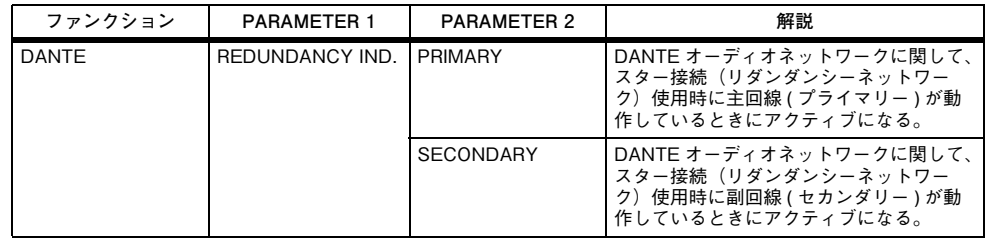

## <span id="page-10-2"></span>**USER DEFINED キーに割り当て可能な機能追加**

USER DEFINED キーに割り当てができる機能が追加されました。

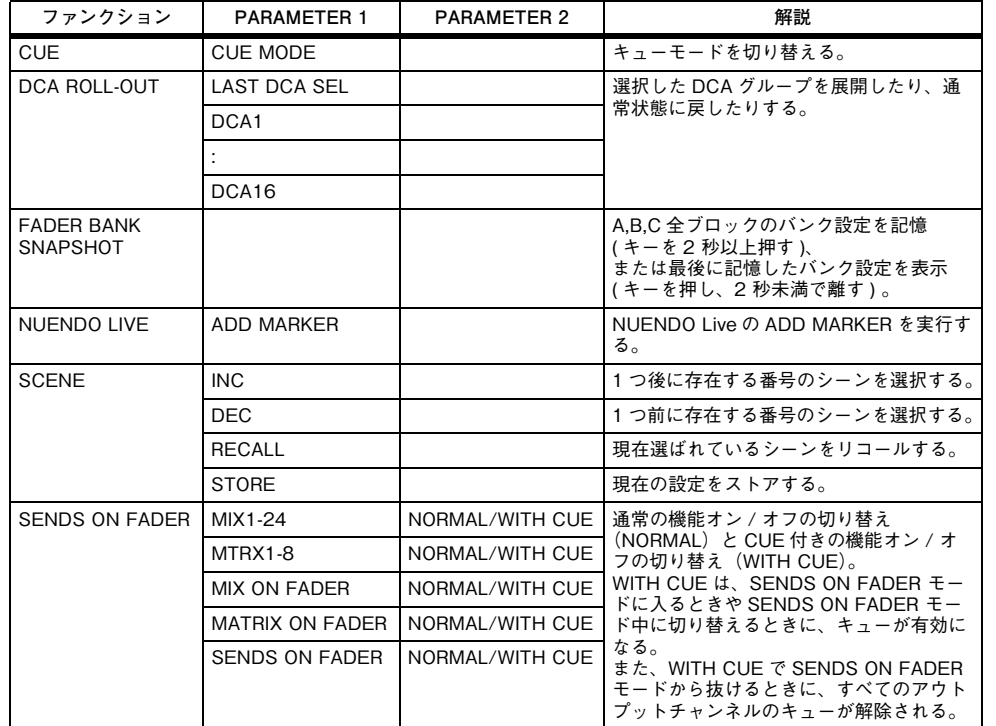

## <span id="page-10-3"></span>**USER DEFINED ノブに割り当て可能な機能追加**

USER DEFINED ノブに割り当てができる機能が追加されました。

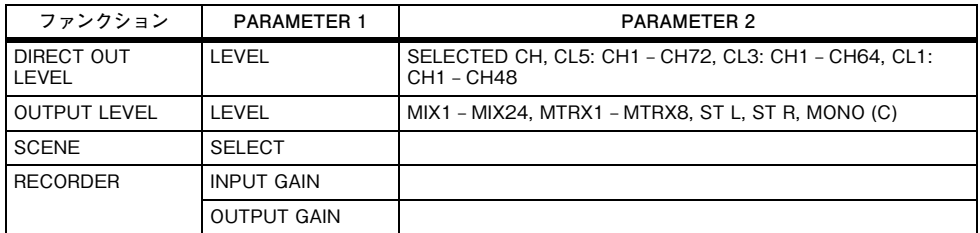

ファンクション SET BY SEL に関して、PARAMETER 1 の表記を QL シリーズと共通にしました。 また、ファンクション SEND ENCODER MODE は表記を SEND MODE に変更しました。

## <span id="page-10-4"></span>**ASSIGNABLE ENCODER に割り当て可能な機能追加**

ASSIGNABLE ENCODER(GAIN/PAN/ASSIGN ノブ ) に割り当てができる機能が追加されまし た。

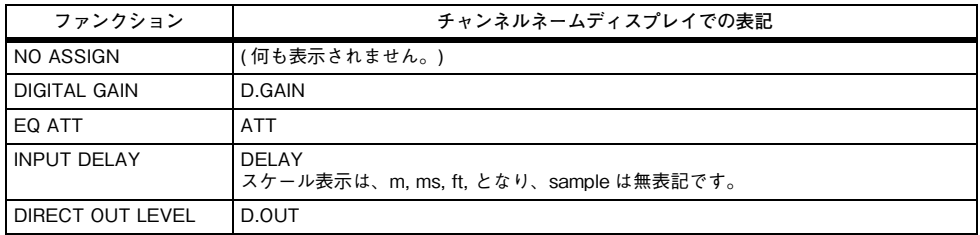

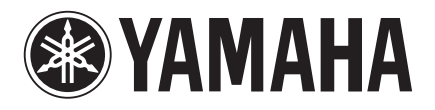

**http://www.yamahaproaudio.com/japan/** ヤマハ プロオーディオ ウェブサイト:

**http://www.yamaha.co.jp/manual/japan/** ヤマハマニュアルライブラリー:

> © 2014 Yamaha Corporation C.S.G., PA Development Division

> > 2014年6月発行 IP-A0